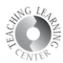

## **Attendance Register Copying Process**

- Log into D2L and open one of your classes.
- Once there, click on the **Course Admin** link on the NAV bar.

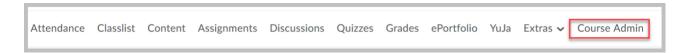

Click on Import/Export/Copy Components

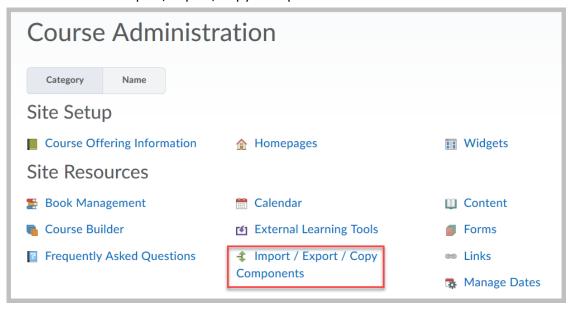

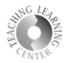

 On the next screen, leave the Copy Components radio button selected and click the Search for Offering button.

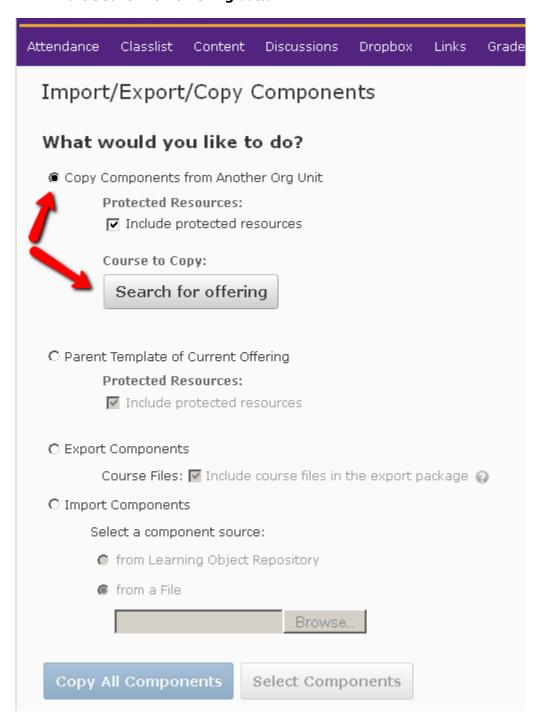

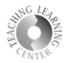

• Type in **Attendance SU18** in the search bar.

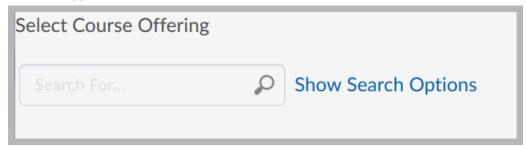

• Once the course appears, select the radio dial to the left of the course name.

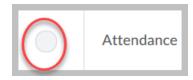

• You can also find the attendance course by entering the semester code into the Search for box, **SU18**, for example. This will bring up all your courses for that semester.

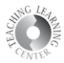

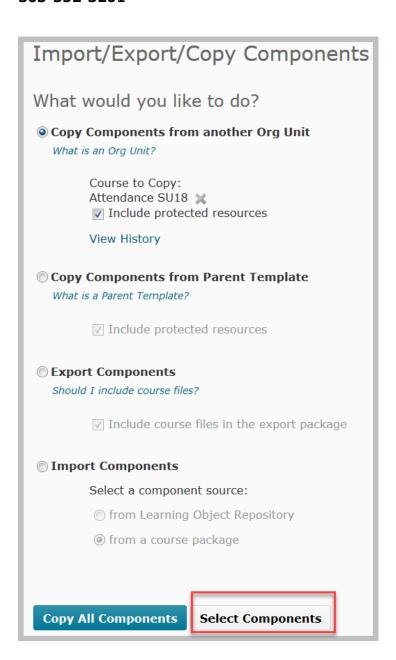

If all components are copied, the navigation bar will be disabled in your course.

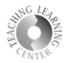

Select the **box to the left of Attendance Registers** and then change the default of Copy all items to **Select individual items to copy.** 

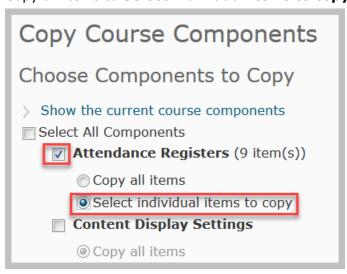

• Select the **meeting day option appropriate for your course** by clicking on **the box to the left** of the day or days that you meet your class.

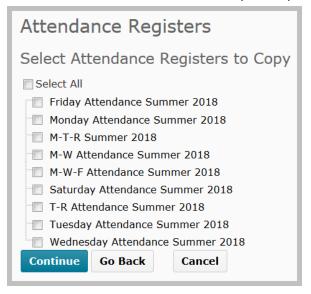

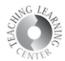

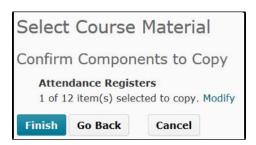

Click on Attendance in your navigation bar to make sure you selected the correct meeting day(s) for your course.

• If you have a 10-week, or 7-week, etc. course, simply delete some of dates in the register you selected to modify it.

## Questions?

Contact TLC at tlc@ccd.edu or call 303-352-3201.